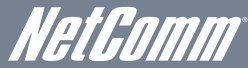

# NETCOMM FIBRE™ SERIES **WiFi Data and VoIP Gateway**

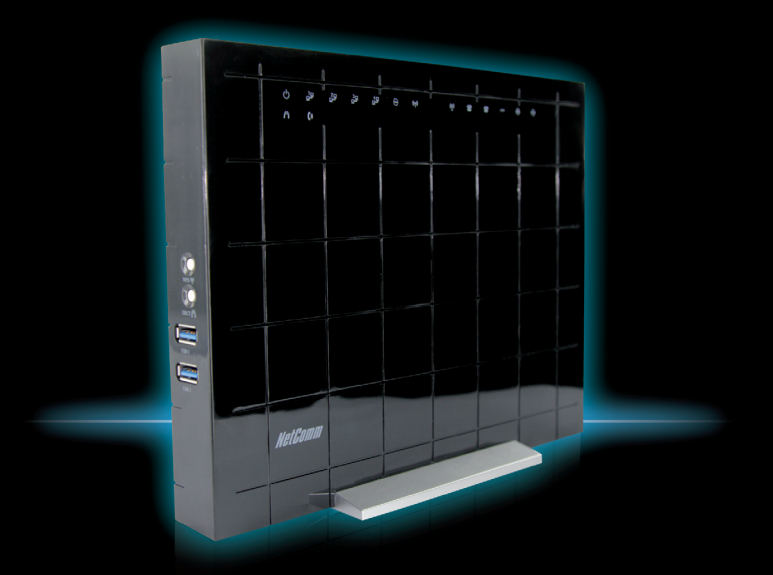

NF1ADV - Quick Start Guide

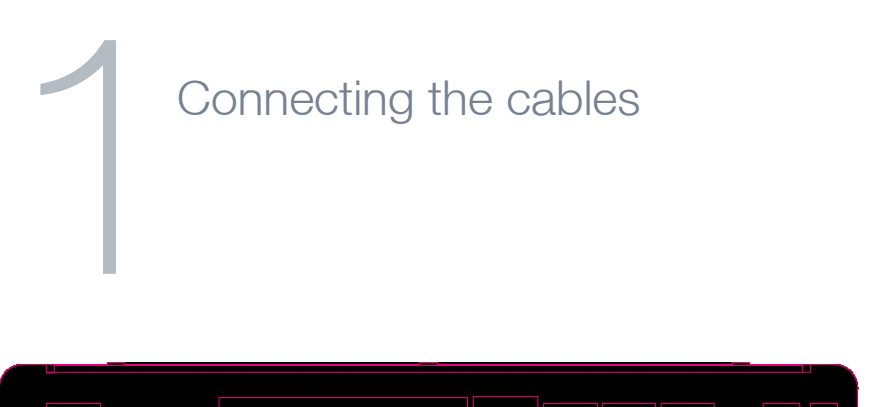

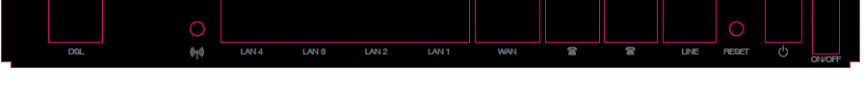

- 1. If you are using ADSL, connect the supplied RJ-11 cable to the DSL port on the back of your device and to the phone port that supplies your ADSL service.
- 2. If you are using Fibre, connect your **RJ-45 Ethernet cable** from the **WAN Ethernet port** to your NBN supplied termination device (ONT).
- 3. Connect the supplied RJ-45 Ethernet cable from one of the Ethernet Ports on the back of the device to your computer.
- 4. Connect the **power adapter** and press the **on/off** button

# **OPTIONAL**

5. Connect an RJ-11 cable from the telephone port on the back of your device to a telephone handset to enable VOIP service usage.

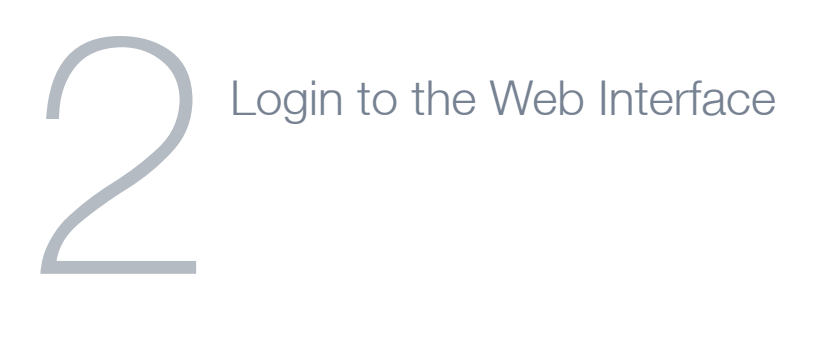

- 1. Open a web browser (Interet Explorer, Firefox and safari), type 192.168.1.1 into the address bar and press **Enter.**
- 2. At the login screen, type **admin** (without the quotes) into both the Username and the Password fields and click OK.
- 3. Click on the **Basic** menu at the top of the page and then click on **Quick Setup**.
- 4. Select the appropriate connection type and click **Next**.

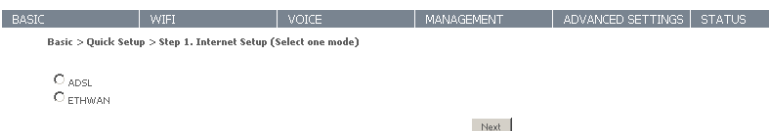

5. If you are connection with ADSL, select PPPoE. If you are connecting with Fibre, select IP over Ethernet. Click Next to continue.

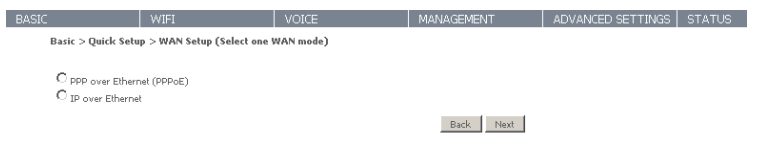

Please note: For more information about the other connection types available, please refer to the NF1ADV User Guide available on our website.

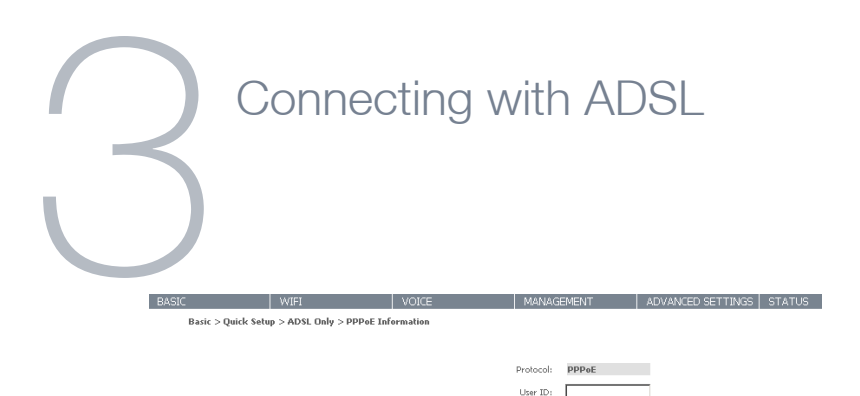

Please note: This step is for ADSL users only who have selected PPoE. For all Fibre uses who selected IP over Ethernet, please skip to the next step.

Password: VPI:  $VCI:$  35 Back Next

- 1. Enter the User ID and Password supplied by your Internet Service Provider.
- 2. Click on Next.

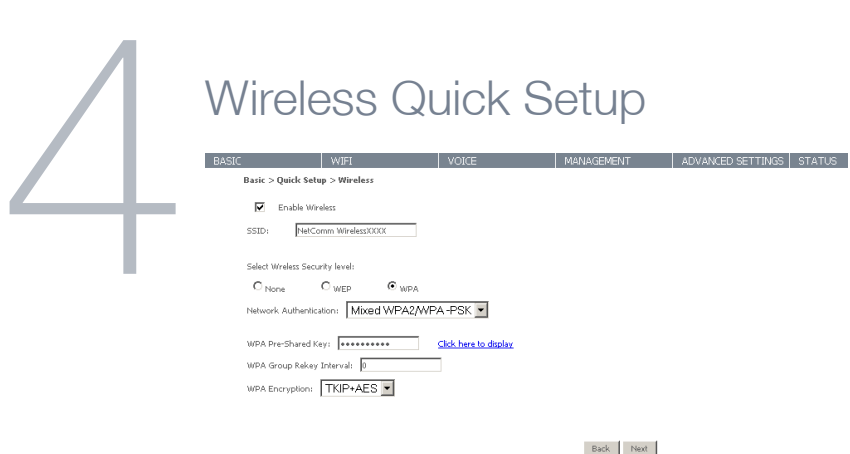

- 1. The default settings that appear on the Wireless Quick Setup page are shown above.
- 2. You can select to enable or disable the Wireless function by clicking the Enable Wireless checkbox.
- 3. You can change your SSID. Your SSID is the name your Wireless Network will be identified by. If you change it, please remember to note as you will need this to connect to the router wirelessly.
- 4. You can also select the Wireless security to use and change the Wireless Network key.
- Please note: By default, the router has a random SSID and Wireless Network key. This key is printed on the included Wireless Security Card.

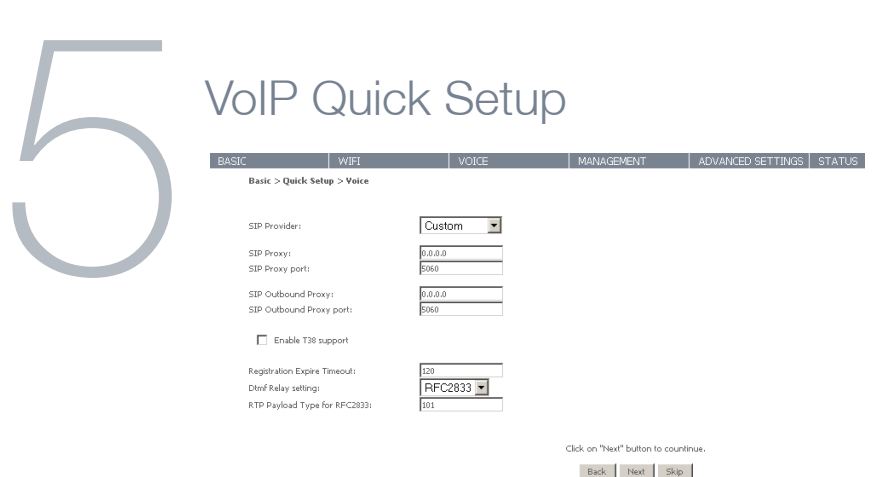

- 1. Select the appropriate SIP Provider for your VOIP service from the pull down menu or alternatively, select Custom, and enter the VOIP service details as supplied by your VOIP provider.
- 2. Click Next

# **OPTIONAL**

3. If you do not wish to configure your VOIP service settings now, click Skip.

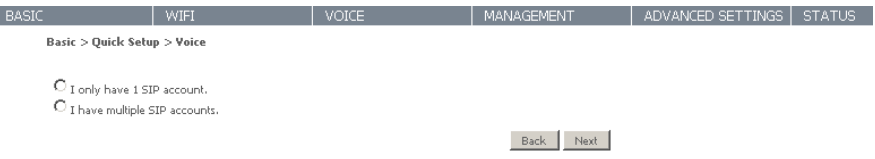

### 1. Select whether you have a single or multiple SIP accounts and click **Next**.

Please note: When using multiple SIP accounts, select the number of telephone and/or DECT devices enabled for use with these accounts. You can then click "Next" and enter the applicable VOIP service details for each specific handset.

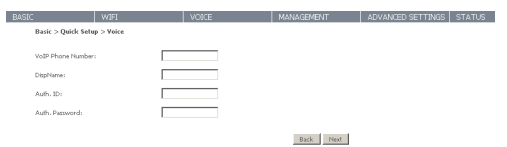

2. Enter the VoIP Phone Number, DisplayName, Auth ID and Auth Password as supplied by your VOIP service provider and click **Next**.

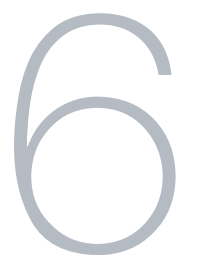

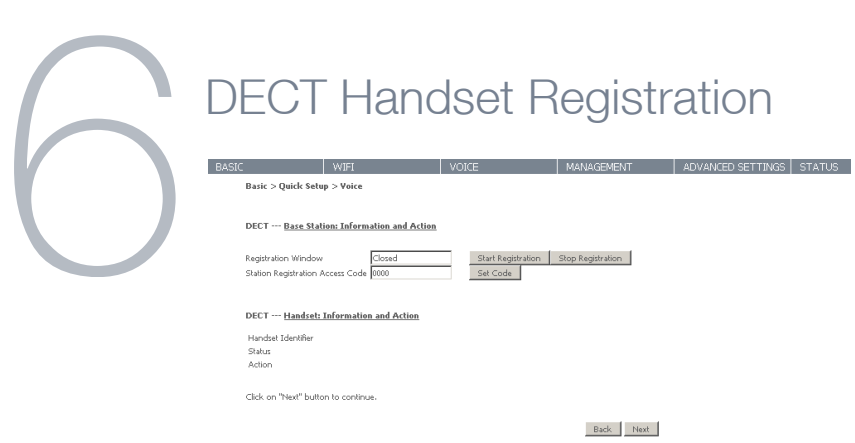

DECT handsets can be registered to the router to enable them to utilise the configured VoIP service. To do this, click **Start Registration** and then set your DECT handset to register with a base station. If you are prompted for an Access Code, enter the code shown on this page.

Once registered, the handset information should appear in the Handset Information section.

When you have finished adding DECT handsets, click **Next**.

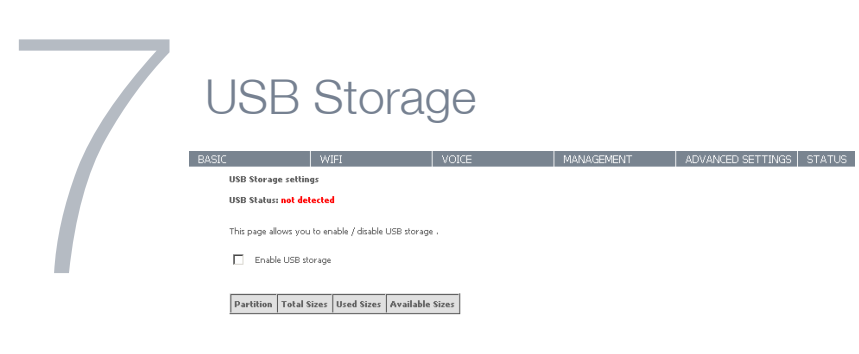

Save/Apply

If a USB device is plugged into the USB port, it will be auto detected and you will have the option to enable USB storage.

If you enable USB storage you will be shown the Netbios and Directory name fields. These names can be anything you want.

Once you have configured the settings as needed, click Next.

To access the storage device, open a web browser and type

### \\Netbios Name\Directory\

For example (using the defaults) the address to access the storage device would be \\NF1ADV\USB-Storage\

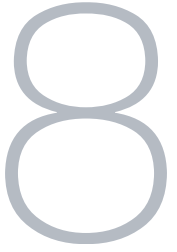

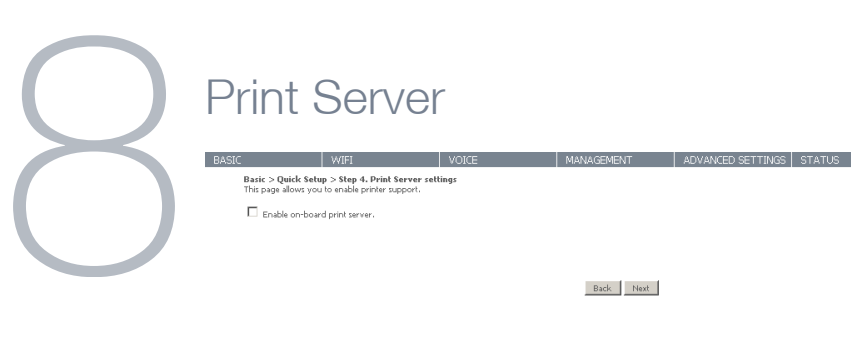

If a USB device is plugged into the USB port, it will be auto detected and you will have the option to enable the on-board print server.

If you enable the device to work as a print server you will be asked to enter the printer name, the printer make and the printer model. The fields can be set to anything you want. The names will be used to identify the printer later.

Click **Next** once you have configured the settings as needed.

Please note: For more information about setting up your network printer, please refer to the NF1ADV User Guide available on our website.

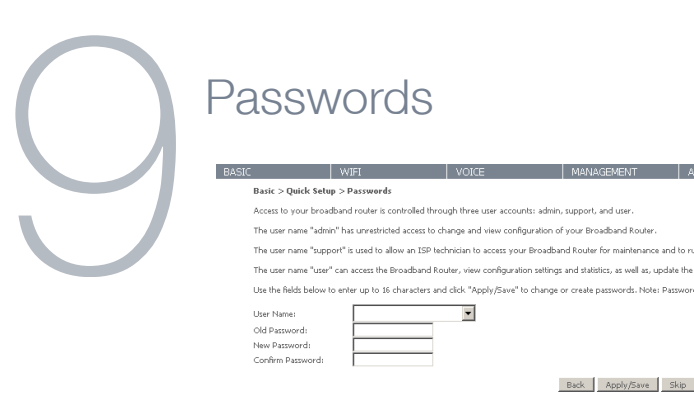

On this page you can change the passwords for the different levels of users. We recommend that you prevent any unauthorised access to your admin settings by changing the password.

Remember to write any new passwords down so you can access them anytime in the future.

- 1. The default password for all users is the same as the username.
- 2. Once you have completed setting the passwords click **Apply/Save**.

You will be taken back to the home page where you can view your connection status.

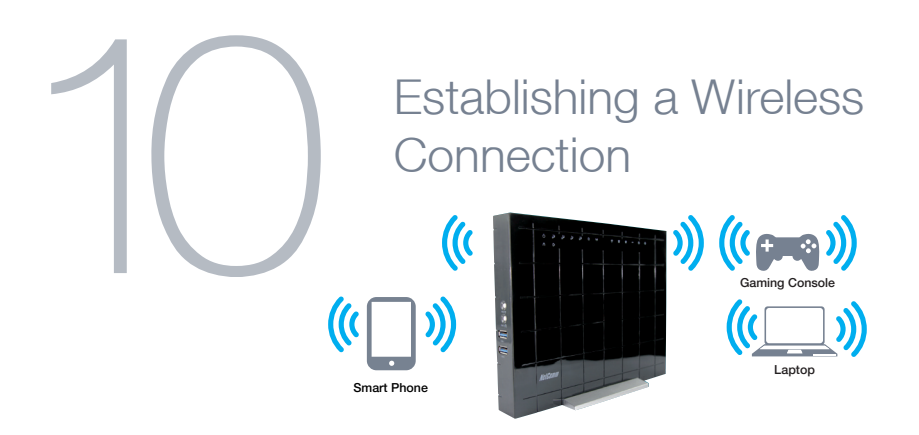

You can connect multiple wireless devices, including laptops, desktops and PDA's to your router by following these two basic steps.

1. Using your wireless device, scan the wireless networks in your area and select the wireless network name listed on the included Wireless Security Card and then click connect.

Please note: If you changed the wireless network name during set-up, select the wireless network displaying the new name you entered.

2. Enter the wireless security key listed on the included Wireless Security Card.

Please note: If you changed the wireless security password during set-up, enter the new password you entered.

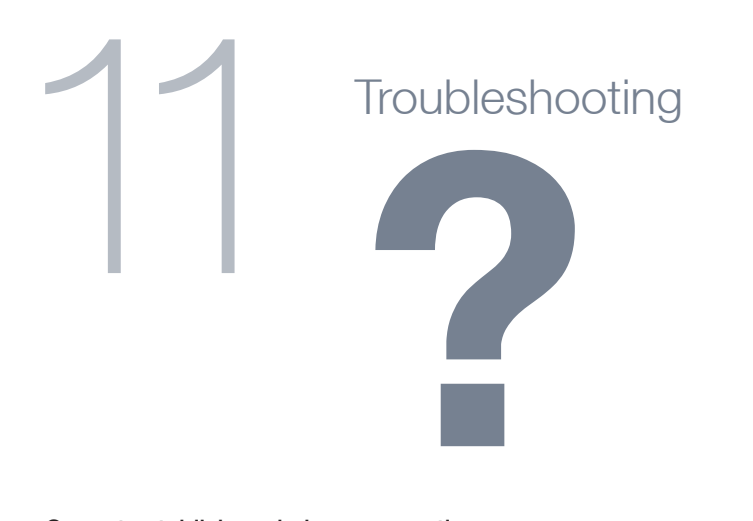

# Cannot establish a wireless connection

- Make sure the wireless switch on your laptop is in the on position.
- Ensure your device and wireless adapter are using the same wireless security settings.
- Make sure you are trying to connect to the correct SSID with the correct security key.

# Cannot establish an ADSL connection

Ensure you have entered the correct **username** and **password** as supplied by your Internet Service Provider. If you unsure of the Username and Password, please contact your ISP for more information.

### Cannot access the Web UI

• If you have changed your **username/password** and forgotten them you will need to reset your router to the factory default settings and use the default settings admin/admin

### How to reset your router to the factory default settings

• With a paperclip, sharp pencil or similar object press the reset button on the back panel of the device and hold for approximately 10 seconds.

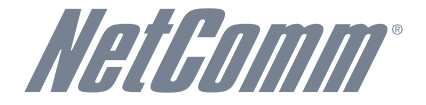